**1 Schutz vor gefährlichen Betrugs-E-Mails**

# **Ihr PC-Sicherheits-Berater**

So schützen Sie Ihre Privatsphäre und sensiblen Daten

#### **E-Mail-Schutz durch Freundeslisten 3**

Mit Ihrer neuen Freundesliste schützen Sie sich wirkungsvoll vor Betrugs-Mails unbekannter Absender.

#### **Sperren Sie unerwünschte E-Mails 4**

Blockieren Sie einfach alle unerwünschten E-Mails und Sie erhalten einen sicheren, spamfreien PC.

Schützen Sie sich vor den Spam-Betrügern mit Ihrem persönlichen Privat-Spam-Filter. **Legen Sie Spam-Betrügern das Handwerk 5**

Verraten Sie nur guten Freunden Ihre echte E-Mail-Adresse. Schicken Sie anderen Kontakten anonyme Wegwerf-Mails. **Bleiben Sie bei fremden Kontakten anonym 6**

#### **+++ Sicheres E-Mail-Postfach: Diese 7 Sicherheitsfi lter schützen Sie im Sommer 2018 vor kriminellen E-Mails +++**

#### **40 Jahre Spam-Mails, kein Grund zum Feiern!**

Die erste unerwünschte E-Mail (Spam) stammte vom amerikanischen PC-Verkäufer Gary Thuerk. Er warb im Jahr 1978 für zwei neue DEC-Rechner.

Heute erhält jeder Deutsche täglich mindestens eine Spam-Mail. Sehr oft handelt es sich um betrügerische Angebote, die Ihre Sicherheit bedrohen.

Die kriminellen Absender wollen Sie zum Beispiel auf eine gefälschte Bankseite locken, um an Ihre Zugangsdaten zu gelangen und Sie auszurauben.

Achtung: Enthält die Spam-Mail einen Anhang, ist dies ein als Rechnung, Mahnung, Lieferschein oder Software-Update getarntes Schadprogramm.

**Meine Empfehlung:** Filtern Sie die gefährlichen Betrugs-Mails mithilfe meiner Anleitungen in diesem Spezialreport einfach automatisch heraus. So spüren Sie fiese Betrugs-Mails auf und schützen Ihren PC und Ihre persönlichen Daten. Darüber hinaus sparen Sie Zeit, da Sie zukünftig keine Spam-Mails mehr sichten und löschen müssen.

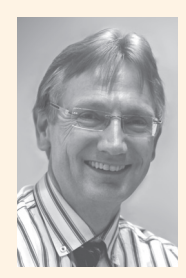

Viele Grüße, Ihr

Michael-Alexander Beisecker, Deutschlands PC-Sicherheitsexperte Nr. 1 So halten Sie Ihr elektronisches Postfach frei von hinterhältigen Nachrichten

# **In 7 Schritten stoppen Sie die Flut an fi esen Betrugs-Mails und Spam**

**Sortieren Sie unerwünschte E-Mails nicht mehr manuell aus. Das ist wegen der vielen Betrugs-Mails äußerst gefährlich. Ein falscher Klick reicht und ein**  Schadprogramm aus dem Mail-Anhang infiziert Ihren PC. Mithilfe meiner er**probten 7 Schutzfi lter verringern Sie die Zahl unerwünschter E-Mails um nahezu 100 Prozent. Ihre E-Mails werden sicher und Sie sparen enorm viel Zeit.**

Unerwünschte E-Mails enthalten sehr oft gefährliche Schadprogramme und Links zu Betrugsseiten. Die Betrugs-Mails stammen scheinbar von großen Unternehmen wie Amazon oder der Telekom, sind jedoch täuschend echte Fälschungen der richtigen Firmen-Mails. Sie stellen eine erhebliche Bedrohung dar, die Sie jetzt jedoch nicht mehr fürchten müssen.

Durch meine 7 Sicherheitsfilter werden die Spam-Mails zuverlässig über mehrere Filterebenen aussortiert. In Ihren Posteingang gelangen nur noch saubere, ungefährliche und erwünschte E-Mails.

#### **Diese 7 Filterebenen lassen nur Ihre Wunsch-Mails durch!**

Ihr sicheres Filtersystem gegen E-Mail-Verunreinigung: So erhalten Sie 100 Prozent saubere E-Mails!

- Schutzfilter 1: Richten Sie eine geheime E-Mail-Adresse für Ihren engsten Kreis ein (siehe Seite 2). Schutzfilter 2: Erstellen Sie eine Empfängerliste mit sicheren E-Mail-Adressen (siehe Seite 3).
- **Schutzfi lter 3:** Sortieren Sie unseriöse Nachrichten bei Ihrem E-Mail-Anbieter aus (siehe Seite 4).
- Schutzfilter 4: Legen Sie eigene Filter fest und lassen Sie unerwünschte E-Mails automatisch aussortieren (siehe Seite 5).
- **Schutzfilter 5:** Bleiben Sie mit Einmal-Adressen für Ihre E-Mails anonym (siehe Seite 6).
- Schutzfilter 6: Stellen Sie den Spam-Filter schärfer ein (siehe Seite 6).
- Schutzfilter 7: Installieren Sie einen eigenen Spam-Filter für noch mehr Schutz (siehe Seite 8).

*>>> Lesen Sie bitte weiter auf Seite 2*

*>>> Fortsetzung von Seite 1*

# **Schutzfilter 1: Richten Sie eine geheime E-Mail-Adresse für Ihren engsten Kreis ein**

**Kaum geben Sie auf einer Internetseite Ihre E-Mail-Adresse ein, ist sie auch schon in einer Newsletter-Datenbank oder wird für unlautere Zwecke zum Kauf angeboten und Sie erhalten noch mehr unerwünschte E-Mails. Ihr Schutz ist ganz einfach: Je weniger Menschen Ihre Haupt-E-Mail-Adresse kennen, umso weniger unerwünschte E-Mails erhalten Sie. Legen Sie daher eine neue E-Mail-Adresse an, die Sie für Ihre geschäftlichen Kontakte und Freunde verwenden. Wie Sie hierzu vorgehen, zeige ich Ihnen in diesem Beitrag.**

Erhalten Sie jeden Tag unerwünschte E-Mails unbekannter Absender, wurde Ihre E-Mail-Adresse gehackt oder wird über illegale Datenbörsen gehandelt. Sie können dann auch mit großer Anstrengung nicht verhindern, dass unerwünschte E-Mails durchkommen.

#### **Wie Sie in 7 Schritten für die Spammer unsichtbar werden**

Die Lösung ist das Einrichten einer neuen E-Mail-Adresse, die Sie zukünftig nur an ausgewählte enge Kontakte weitergeben. Führen Sie dazu diese 7 Schritte durch:

- **1.** Richten Sie bei einem E-Mail-Anbieter Ihrer Wahl eine neue E-Mail-Adresse als Arbeitsadresse ein. Ich empfehle Ihnen einen Anbieter der Initiative "E-Mail made in Germany". (https://www.e-mail-made-in-germany.de/). Diese E-Mail-Anbieter übertragen Ihre E-Mails nach Möglichkeit verschlüsselt und so gelangen Ihre Nachrichten nicht in unbefugte Hände.
- **2.** Verwenden Sie für Gewinnspiele, Newsletter, Online-Bestellungen und Internetseiten niemals Ihre neue Haupt-E-Mail-Adresse, sondern entweder Ihre alte Adresse oder eine eigens für diese Zwecke angelegte Wegwerf-E-Mail-Adresse (siehe Schutzfilter 5, Seite 6).
- **3.** Stellen Sie den Empfang der E-Mails bei Ihrer neuen E-Mail-Adresse auf Textempfang ein. Dazu klicken Sie bei Outlook ab Version 2010 (ältere Versionen sollten Sie aus Sicherheitsgründen nicht mehr nutzen) im Menü **Datei** auf **Optionen**. Im Dialogfeld **Outlook-Optionen** klicken Sie links auf das Register **Trust Center** und im rechten Fenster auf die Schaltfläche Einstellungen für das Trust **Center**. Im Dialogfeld **Trust Center** wählen Sie links **E-Mail-Sicherheit** und setzen im rechten Fenster unter **Als Nur-Text lesen** bei der ersten Option **Standardnachrichten im Nur-Text-Format lesen** einen Haken **a** .
- **4.** Klicken Sie bei unerwünschten E-Mail-Newslettern und Werbe-Mails niemals auf den Abbestellen-Link, denn es handelt sich meist um eine gemeine Falle. Statt Sie abzumelden, schickt Ihnen der Betrüger nur umso mehr

E-Mails. Denn er weiß durch Ihr Anklicken, dass Sie diese E-Mail-Adresse aktiv nutzen.

**5.** Wechseln Sie Ihre neue Arbeits-E-Mail-Adresse, wenn Sie feststellen, dass hier trotz aller Gegenmaßnahmen wieder verstärkt unerwünschte E-Mails eintreffen. Ihre E-Mail-Adresse ist dann über einen Ihrer Kontakte in die Hände der Datenräuber und Spammer geraten.

Als Nur-Text lesen

Standardnachrichten im Nur-Text-Format lesen

Digital signierte Nachrichten im Nur-Text-Format lesen **a**

*Setzen Sie sicherheitshalber auch bei der zweiten Option einen Haken, selbst wenn Sie keine signierten Nachrichten erhalten.*

- **6.** Überlegen Sie daher gut, wem Sie Ihre E-Mail-Adresse anvertrauen. Amerikanische E-Mail-Adressen, wie z. B. solche von AOL oder Yahoo, werden häufig gehackt. Ihre E-Mails an E-Mail-Adressen der amerikanischen Anbieter werden auch von einem deutschen Anbieter der Initiative E-Mail made in Germany unverschlüsselt übertragen. Daher ist es nur eine Frage der Zeit, bis Ihre E-Mail-Adresse im Darknet angeboten und Ihr E-Mail-Konto mit Betrugs-Mails überflutet wird.
- **7.** Prüfen Sie im Konto Ihrer Arbeits-E-Mail-Adresse umgehend, ob Sie den Absender der Nachrichten kennen. Wenn nicht, löschen Sie die E-Mail ungeöffnet. Die Arbeitsadresse ist nur für gute Freunde, Arbeitgeber, wichtige Firmen und Behörden. Niemand sonst soll Sie hier erreichen. Sie werden in den nächsten Schritten auch sehen, wie Sie das Löschen der unerwünschten Mails automatisieren.

**Meine Empfehlung:** Behandeln Sie Ihre Haupt-E-Mail-Adresse wie Ihr kostbarstes Gut und vertrauen Sie diese nicht jedem an. Dann werden Sie bei dieser E-Mail-Adresse von Spam verschont bleiben. Wichtig ist dafür auch, dass Sie einen vertrauenswürdigen deutschen E-Mail-Anbieter gewählt haben, der Ihre E-Mail-Adresse nicht zu Werbezwecken missbraucht und an Drittanbieter weitergibt.

#### **LESERSERVICE**

**Redaktionshilfe:** Fragen Sie bei Sicherheitsbedenken immer zuerst Ihren persönlichen PC-Sicherheits-Berater Michael-Alexander Beisecker.

Melden Sie sich dazu einfach kostenlos unter **https://club.computerwissen.de** an und stellen Sie ihm dort Ihre Fragen. **Michael-Alexander Beisecker** und seine Redaktionsmitarbeiter helfen Ihnen gern weiter. Sie erhalten werktags innerhalb von 48 Stunden eine Antwort auf Ihre Frage – garantiert.

### **Schutzfi lter 2: Erstellen Sie eine Empfängerliste mit sicheren E-Mail-Adressen**

**Ihr E-Mail-Anbieter und Ihr E-Mail-Programm ermöglichen es Ihnen, die Absender Ihrer E-Mails einzuteilen: in**  bekannte, erwünschte Absender (weiße Liste) und in nicht erwünschte Absender (schwarze Liste). Pflegen Sie die **Liste Ihrer erwünschten Empfänger konsequent, damit keine wichtigen E-Mails dieser Absender versehentlich im Spam-Ordner landen und von Ihnen womöglich übersehen werden. Ich zeige Ihnen das Anlegen dieser Empfängerliste am Beispiel der E-Mail-Programme Outlook und Thunderbird sowie des E-Mail-Anbieters Web.de. Los geht's!**

In Outlook werden die schwarzen und weißen Listen als "Liste der blockierten Absender" und "Liste der sicheren Absender" bezeichnet.

Erweitern Sie diese Listen immer dann, wenn Sie eine unerwünschte E-Mail erhalten oder eine erwünschte E-Mail im **Junk-E-Mail**-Ordner landet, also im Spam-Ordner von Outlook.

So kostet Sie das Pflegen dieser Listen kaum zusätzliche Zeit. Sie machen es praktisch nebenher bei der Durchsicht Ihrer E-Mails.

#### **Wie Sie unerwünschte Absender bei Outlook blockieren**

- **1.** Klicken Sie die unerwünschte E-Mail im Posteingang mit der rechten Maustaste an.
- **2.** Wählen Sie **Junk-E-Mail** und **Absender sperren**.
- **3.** Die Spam-Mail dieses Absenders verschwindet sofort aus der Übersicht der angezeigten E-Mails, und zwar nicht nur einmal, sondern es werden alle E-Mails dieses Absenders ausgeblendet. Das sind unter Umständen Hunderte von E-Mails, die Sie mit einem Klick nicht mehr sehen.

#### **Wie Sie sichere Absender bei Outlook eintragen**

Auch die E-Mails sicherer Absender klicken Sie im Posteingang mit der rechten Maustaste an und wählen **Junk-E-Mail**. Anschließend klicken Sie auf **Absender nie sperren**. Sie erhalten eine Nachricht, dass der Absender zur Liste sicherer Absender hinzugefügt wurde, die Sie mit **OK** bestätigen.

#### **Wie Sie nie mehr eine unerwünschte E-Mail erhalten**

Das Eintragen sicherer Absender ist bei Outlook die Voraussetzung zu einer radikalen Filterung, bei der alle unerwünschten E-Mails entfernt werden:

- **1.** Klicken Sie eine beliebige E-Mail mit der rechten Maustaste an.
- **2.** Wählen Sie **Junk-E-Mail** und dann **Junk-E-Mail-Optionen**.
- **3.** Wählen Sie im Register **Optionen** die Option für sichere Absender und Empfänger **a** .

Nur sichere Absender und Empfänger: Es werden nur Nachrichten von Personen und **a** Domänen auf den Listen "Sichere Absender" und "Sichere Empfänger" in den Posteingang übermittelt.

*Aktivieren Sie diese Option und Sie erhalten nur noch die E-Mails der von Ihnen eingetragenen sicheren Absender.*

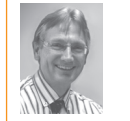

**Mein Tipp:** Tragen Sie erst alle erwünschten E-Mail-Adressen als sicher ein, bevor Sie diese Option aktivieren. Haben Sie eine erwünschte E-Mail-Adresse vergessen, finden Sie die E-Mails

des Absenders im **Junk-E-Mail**-Ordner. Tragen Sie die betreffende Adresse dann als sicher ein, damit das nicht mehr passiert.

#### **Wie Sie unerwünschte Absender bei Thunderbird blockieren**

Thunderbird hat im Gegensatz zu Outlook keine Liste unerwünschter Absender. Hier sortieren Sie die unerwünschten Absender über eine neue Filterregel aus:

- 1. Öffnen Sie eine unerwünschte Nachricht und klicken Sie mit der rechten Maustaste auf die Absenderadresse.
- 2. Wählen Sie Filter erstellen aus. Es öffnet sich das Fenster **Filter bearbeiten**. Die unerwünschte Absenderadresse ist bereits eingetragen.
- **3.** Geben Sie dem Filter einen Namen, wie zum Beispiel **Sperrliste**, und wählen Sie als Aktion **Lösche die Nachricht**. Diese Nachrichten werden ohne weitere Einstellungen im Papierkorb "gespeichert".

Sie finden auf Seite 5 bei Schutzfilter 4 noch eine ausführlichere Beschreibung der Filterfunktion für weitergehende Anwendungen.

#### **Wie Sie unerwünschte Absender bei Web.de ausblenden**

Verwalten Sie Ihre E-Mails über die Internetseite Ihres E-Mail-Anbieters, wie zum Beispiel Web.de, nehmen Sie alle E-Mail-Adressen Ihrer Freunde und Bekannten einfach in Ihr Adressbuch auf.

Das hat zwei Vorteile: Die E-Mails Ihrer Freunde werden von Ihrem E-Mail-Anbieter nicht mehr versehentlich als Spam aussortiert. Vor allem aber können Sie alle E-Mails anderer Absender blockieren, wenn Sie nur die E-Mails Ihrer Freunde erhalten möchten.

Auf diesem Wege erhalten Sie bei Web.de garantiert keine einzige unerwünschte E-Mail mehr, solange nicht das E-Mail-Konto eines Ihrer Freunde gehackt oder die E-Mail-Adresse auf anderem Wege missbraucht wird. So geht's:

**1.** Melden Sie sich bei Ihrem E-Mail-Anbieter an, zum Beispiel bei Web.de.

- **2.** Rufen Sie die **Einstellungen** auf. Das geht über das **Schraubenzieher**-Symbol links auf der Seite **Start** oder die Option **Einstellungen** auf der Seite **E-Mail**.
- **3.** Klicken Sie unter **Sicherheit** auf **Erwünscht-Liste**. Geben Sie dort nacheinander alle E-Mail-Adressen Ihrer Freunde ein und klicken Sie jeweils auf **Speichern**.
- **4.** Wählen Sie **Sperrliste**, wenn Sie dort unerwünschte Absender eintragen möchten. Das ist insbesondere dann wichtig, wenn Sie den E-Mail-Empfang nicht auf Ihre Freunde und Bekannten beschränken möchten.
- **5.** Möchten Sie ausschließlich die E-Mails Ihrer Freunde und Bekannten sehen, wählen Sie unterhalb von **Sicherheit** die Option **E-Mail-Sicherheit** und aktivieren den **3-We-**

**ge-Spamschutz.** E-Mails unbekannter Absender werden dann in den Ordner **Unbekannt** verschoben und erscheinen daher nicht in Ihrem Posteingang.

**Meine Empfehlung:** Haben Sie ein anderes E-Mail-Programm oder einen anderen E-Mail-Anbieter, als ich ihn hier in den Anleitungen verwendet habe, kann es Abweichungen bei der Bezeichnung und Bedienung Ihrer Empfängerlisten geben. Lesen Sie die Funktionsweise dann in der Hilfe des Programms nach bzw. wenden Sie sich an den Support Ihres E-Mail-Anbieters. Bei offenen Fragen helfen Ihnen auch meine Kollegen aus der Redaktion und ich gerne über den Computerwissen Club: https://club.computerwissen.de.

# **Schutzfi lter 3: Sortieren Sie unseriöse Nachrichten bei Ihrem E-Mail-Anbieter aus**

**Legen Sie bei Spam Ihre Zurückhaltung ab und melden Sie jeden einzelnen Fall an Ihren E-Mail-Anbieter oder den Spam-Filter Ihres E-Mail-Programms. Sie schützen damit sich selbst, aber auch andere, vor unerwünschten E-Mails und insbesondere den gefährlichen Betrugs-Mails. Das Melden von Spam dauert nicht lange denn es gibt**  dazu häufig eine anklickbare Schaltfläche oder Option. In diesem Beitrag zeige ich Ihnen, wie Sie das Melden in **Sekundenschnelle durchführen.**

Kennen Sie die Spam-Funktion noch nicht, schauen Sie einfach aufmerksam auf den Bildschirm, wenn Sie Ihre E-Mails durchsehen oder verwalten. Wie Sie am nachfolgenden Bild aus Web.de sehen, ist die Spam-Schaltfläche **a** häufig sehr gut zu erkennen.

#### **Wie Sie bei Ihrem E-Mail-Anbieter Spam melden**

Sehen Sie eine solche Spam-Schaltfläche, reicht ein Klick darauf und die betreffende E-Mail ist als Spam markiert.

| Löschen        | $Spam -$ | , Antworten   ▼    Weit                    |  |
|----------------|----------|--------------------------------------------|--|
|                | Spam     | a                                          |  |
| John D Council |          | 23.06.2016                                 |  |
|                |          | Herzlichen Glückwunsch zu Ihrer neuen Mitg |  |

*Die Spam-Schaltfläche ist bei Web.de direkt zu sehen. Bei Ihrem E-Mail-Programm ist sie eventuell in einem Menü versteckt.*

Geben Sie nicht auf, wenn Sie anschließend vom betreffenden Absender weitere E-Mails erhalten, sondern melden Sie ihn immer wieder als Spam. Die E-Mail-Anbieter warten erst eine gewisse Anzahl an Beschwerden ab, bevor sie den betreffenden Absender sperren.

#### **Verlieren Sie keine Zeit: So suchen Sie nicht lange nach erwarteten E-Mails**

In der Praxis passiert es schon einmal, dass eine erwünschte E-Mail versehentlich als Spam markiert wird, aber eigentlich die E-Mail darunter oder darüber gemeint war.

Finden Sie eine erwünschte E-Mail im **Spam**-Ordner bzw. im Fall von Outlook im **Junk-E-Mail**-Ordner, sollten Sie den Irrtum aufklären. Der Absender wird sonst womöglich gesperrt und Sie verlieren unnötig Zeit mit der Suche nach wichtigen E-Mails.

Um den guten Ruf des Absenders wiederherzustellen, markieren Sie die betreffende E-Mail im Spam-Ordner und klicken dann auf die Schaltfl äche **Kein Spam b** . Finden Sie keine solche Schaltfläche, klicken Sie die E-Mail mit der rechten Maustaste an und suchen im Kontextmenü nach einem ähnlichen Befehl.

|          |             |                                                                        |  | Löschen Kein Spam - bworten v Weiterleiten | Verschieben $\blacktriangledown$ |
|----------|-------------|------------------------------------------------------------------------|--|--------------------------------------------|----------------------------------|
| $Z$ SUSE | verschoben. | Die ausgewählten Nachrichten werden in den Ordner "Freunde & Bekannte" |  |                                            |                                  |
|          |             | SUSE Webinar: Introducing SUSE Enterprise S                            |  |                                            |                                  |

*Die Schaltfläche Kein Spam verschiebt die E-Mail eines fälschlich als unerwünscht markierten Absenders zurück in Ihren Posteingang.*

Werden Sie auch im Kontextmenü nicht fündig, verschieben Sie die E-Mail aus dem Spam-Ordner in einen Ordner Ihrer Wahl **c** . Sofern Spam-Mails bei Ihnen voreingestellt in den Papierkorb sortiert werden, verschieben Sie die erwünschten E-Mails in den Posteingang.

**Meine Empfehlung:** Dank Schaltfl ächen wie **Spam** bei Web.de kennzeichnen Sie unseriöse Nachrichten in nur einer Sekunde und melden sie bei Ihrem E-Mail-Anbieter. Schützen Sie sich auf diese Weise vor weiteren gefährlichen Spam-Nachrichten.

# **Schutzfilter 4: Legen Sie eigene Filter fest und lassen Sie unerwünschte E-Mails automatisch aussortieren**

**Bietet Ihr E-Mail-Anbieter oder E-Mail-Programm das Einrichten von Filterregeln an, haben Sie selbst die volle Kontrolle über Ihre E-Mail-Neuankömmlinge. Sie sind nicht auf das Sortieren durch andere angewiesen, müssen sich nicht über unvollständige Spam-Filter ärgern und darüber, dass erwünschte E-Mails immer wieder im Spam-Ordner landen. Wie Sie Ihre eigenen Filter einrichten und unerwünschte E-Mails sicher aussortieren, verrate ich Ihnen in diesem Beitrag.**

Ein Filter kann beispielsweise genutzt werden, wenn Ihr E-Mail-Programm keine Empfängerlisten kennt (siehe Schutzfilter 2 und die Anleitung zu Thunderbird auf Seite 3).

Die beiden großen Vorteile der Filter gegenüber dem manuellen Aussortieren und Löschen von Spam-Mails sind die Zeitersparnis und die höhere Sicherheit. Ein Filter lässt sich nicht durch die psychologischen Tricks von Internet-Kriminellen oder durch perfekt gefälschte Betrugs-Mails beeinflussen.

#### **Tricksen Sie Kriminelle aus: Lassen Sie unerwünschte E-Mails automatisch aussortieren**

Ein Filter ist eine Art Mini-Programm, das immer genau das macht, was Sie ihm vorgeben. Sie legen fest, ob bestimmte Absender oder E-Mails mit gewissen Wörtern aussortiert werden sollen.

#### **Schritt für Schritt richten Sie Filterregeln bei Outlook ein**

- 1. Öffnen Sie Outlook und klicken Sie eine E-Mail, die Sie automatisch filtern möchten, mit der rechten Maustaste an.
- **2.** Wählen Sie **Regeln** und **Regel erstellen**.
- **3.** Legen Sie fest, ob die Regel bei E-Mails des angezeigten Absenders (**Von**), nach dem **Betreff** oder dem Empfänger (**Gesendet an**) ausgeführt werden soll.
- **4.** Setzen Sie einen Haken vor **Element in Ordner verschieben** und wählen Sie, welcher Ordner das sein soll. Im Fall von Spam ist **Gelöschte Objekte**, **Junk-E-Mail** oder **Spam** üblicherweise die richtige Wahl.
- **5.** Sie können die Filterregeln auch noch schärfer einstellen: Klicken Sie auf **Erweiterte Optionen**. Hier können Sie zum Beispiel festlegen, dass nur E-Mails mit Anhang bearbeitet werden sollen, also solche mit einem potenziellen Trojaner.
- **6.** Speichern Sie Ihre Regel per Klick auf **Fertig stellen**.

#### **Wie Sie fehlende Spam-Funktionen bei Thunderbird über eigene Regeln ersetzen**

In Thunderbird gelangen Sie nicht über die einzelne E-Mail, sondern über das E-Mail-Konto oder einen Ordner zu den Filtereinstellungen:

- **1.** Klicken Sie das gewünschte E-Mail-Konto oder den Ordner mit der rechten Maustaste an.
- **2.** Wählen Sie **Neu** und **Filter bearbeiten**. Geben Sie dem neuen Filter einen "sprechenden Namen" und legen Sie dann die Regel fest.
- **3.** Entscheiden Sie zunächst, wann der Filter wirksam werden soll: wenn alle Bedingungen erfüllt sind, wenn eine der Bedingungen oder wenn keine Bedingung erfüllt ist. Im letzteren Fall wird der Filter bei jeder E-Mail ausgeführt. Das ist zum Beispiel sinnvoll, wenn Sie eingehende E-Mails aus dem Posteingang für die bessere Übersicht sofort in andere Ordner kopieren.
- **4.** Legen Sie bei **Auszuführende Aktion** fest, was mit den gefilterten E-Mails passieren soll. Die häufigsten Aktionen im Zusammenhang mit Spam-Mails sind das Verschieben in den Spam-Ordner oder das Löschen der Nachricht per **Lösche die Nachricht**.
- **5.** Speichern Sie die Regel ab. Benötigen Sie weitere Regeln, fügen Sie diese über das **Plus**-Kreuzchen hinzu.

#### **Filtern über die Internetseite Ihres E-Mail-Anbieters**

Ein Vorteil für Ihre Sicherheit: Durch ein doppeltes Filtern auf dem Server Ihres E-Mail-Anbieters und mit Ihrem E-Mail-Programm werden unerwünschte E-Mails zuverlässiger aussortiert und im Fall des Löschens auch nicht mehr zu Ihnen übertragen.

In nur 3 Schritten richten Sie das Filtern bei Ihrem E-Mail-Anbieter ein:

- **1.** Melden Sie sich bei Ihrem E-Mail-Anbieter an, zum Beispiel bei Web.de.
- **2.** Rufen Sie die **Einstellungen** auf. Das geht über das **Schraubenzieher**-Symbol links auf der Seite **Start** oder die Option **Einstellungen** auf der Seite **E-Mail**.
- **3.** Klicken Sie unter **Ordner** auf **Filterregeln**. Im rechten Fensterbereich klicken Sie auf **Eigene Filterregeln erstellen**. Hier wählen Sie als **Feld** zum Beispiel **Absender**, einen Filter wie **enthält**, den gesuchten Text und die gewünschte Aktion aus. Spam können Sie mit **Lösche** direkt in den Papierkorb befördern.

**Meine Empfehlung:** Beginnen Sie mit einfachen Filterregeln und sammeln Sie erst einmal etwas Erfahrung, bevor Sie aufwändigere und komplizierte Regeln erstellen.

# **Schutzfi lter 5: Bleiben Sie mit Einmal-Adressen für Ihre E-Mails anonym**

**Geben Sie zur Teilnahme an einem Gewinnspiel, zum Herunterladen eines kostenlosen Programms oder eines kostenlosen E-Books Ihre E-Mail-Adresse ein, wird Ihr E-Mail-Postfach nach kurzer Zeit von unerwünschten E-Mails überfl utet. Der Schutz ist einfach: Verwenden Sie eine anonym versendete Wegwerf-Adresse, die auch als Trash-Mail oder Einmal-Adresse bezeichnet wird. Ihr Vorteil: Sie werden vom Empfänger nicht mit Werbung belästigt oder durch Betrugs-Mails gefährdet. Ich zeige Ihnen, wie Sie eine Einmal-Adresse einrichten und anonyme E-Mails versenden.** 

Anonyme E-Mails verschicken Sie über einen speziellen Online-Dienst, der keine weiteren Informationen von Ihnen abfragt. Ich empfehle Ihnen den kostenlosen deutschen Anbieter byom.de. Er verschickt Ihre E-Mails verschlüsselt und erzeugt aus Ihren Eingaben eine geheime E-Mail-Adresse, die Sie nicht verrät und die auch niemand erraten kann. Außerdem werden die Wegwerf-Mails keine Sekunde länger als erforderlich gespeichert.

#### **Erstellen Sie eine anonyme E-Mail-Adresse für Internet-Formulare, ohne persönliche Daten eingeben zu müssen**

**1.** Rufen Sie die Internetseite **byom** zum anonymen E-Mail-Versand auf:

https://www.byom.de/.

- **2.** Sie werden darüber informiert, dass **byom** Cookies verwendet. Klicken Sie auf **OK**.
- **3.** Geben Sie ins Feld **Deine Adresse /ID** vor **@byom.de** eine Bezeichnung Ihrer Wahl ein. Im Beispiel ist das **test**. Die Wegwerf-Adresse lautet somit **test@byom.de**.
- 4. Klicken Sie auf die grüne Schaltfläche @byom.de und Ihre neue Wegwerf-Adresse wird angezeigt. Sie sehen, dass der Name **test@byom.de a** intern in den verschlüsselten Absender **45j\_3-rkryitybpql@byom.de b** umgewandelt wird. Zusätzlich werden alle bereits an die Adresse **test@byom.de** versendeten Spam-Mails angezeigt.
- **5.** Geben Sie Ihre neue Wegwerf-Adresse **test@byom.de** im Internet-Formular ein, über das Sie an einem Ge-

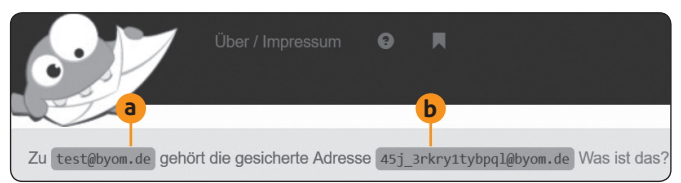

*Die Empfänger erhalten nur die verschlüsselte Adresse, die keinerlei Rückschlüsse auf Ihre Person erlaubt.*

winnspiel teilnehmen oder ein kostenloses Geschenk wie ein E-Book erhalten möchten. Der Anbieter schickt Ihnen nun eine E-Mail mit einem Bestätigungs-Link. Diesen Link müssen Sie anklicken, sonst erhalten Sie Ihr Geschenk nicht.

**6.** Warten Sie auf der byom.de-Seite auf die Bestätigungs-Mail und klicken Sie dann dort auf den Link. Sie erhalten mit der nächsten E-Mail den Link zu Ihrem Geschenk und laden es herunter. Die Wegwerf-Adresse können Sie entweder bei der nächsten Anforderung erneut verwenden oder Sie denken sich eine neue Adresse aus.

**Meine Empfehlung:** Verwenden Sie byom immer, wenn Sie nur einmal mit dem betreffenden Anbieter zu tun haben. Prüfen Sie bei Gewinnspielen über die Teilnahmebedingungen, ob die Gewinnbenachrichtigung per E-Mail erfolgt. In diesem Fall ist eine Wegwerf-Adresse zur Teilnahme nicht geeignet. Melden Sie sich mit einer Zweitadresse an, aber niemals mit Ihrer Haupt-E-Mail-Adresse, denn diese würde nach kurzer Zeit mit Werbung zugemüllt.

# **Schutzfi lter 6: Stellen Sie den Spam-Filter schärfer ein**

**Erhalten Sie trotz aller bisher eingerichteten Filter weiter unerwünschte E-Mails, sollten Sie nicht nur deren Absender auf die schwarze Liste setzen. Überprüfen Sie auch die Einstellung des Spam-Filters und erweitern Sie ihn um Ihre eigenen Filterregeln. Je schärfer Sie den Spam-Filter einstellen und je mehr Schlüsselbegriff e für nervige Werbung Sie eingeben, umso mehr unerwünschte E-Mails werden entfernt.**

Die Voreinstellung der meisten Spam-Filter ist moderat, denn bei einer höheren Einstellung können auch erwünschte E-Mails im Spam-Ordner landen oder direkt gelöscht werden.

Sie müssen das jedoch nicht fürchten, wenn Sie Ihre Freunde und Bekannten konsequent in die Empfängerliste eintragen (siehe Schutzfilter 2, Seite 3). Daher können Sie beim Spam-Filter, wo immer es möglich ist, Vollgas geben.

#### **Wie der Spam-Filter von Outlook effi zienter fi ltert**

Der Junk-E-Mail-Schutz von Outlook ist in der Voreinstellung auf blockierte Absender beschränkt.

Das bedeutet im Klartext, dass jeder neue und noch nicht blockierte Absender Ihnen ungehindert Spam-Mails schicken kann.

Daran ändert auch das monatliche Update des Filters nichts, denn er kommt ja überhaupt nicht zum Einsatz. So filtert Outlook endlich die unerwünschten E-Mails heraus:

- **1.** Starten Sie Outlook und klicken Sie eine beliebige E-Mail mit der rechten Maustaste an.
- **2.** Wählen Sie **Junk-E-Mail** und dann **Junk-E-Mail-Optionen**.
- **3.** Wählen Sie im Register **Optionen** die zweite Option **Niedrig** und klicken Sie auf **OK**.
- 4. Beobachten Sie das Spam-Aufkommen über die nächsten Tage. Erhalten Sie immer noch zu viele unerwünschte E-Mails, rufen Sie die **Junk-E-Mail-Optionen** erneut auf und wählen diesmal im Register **Optionen** die dritte Option **Hoch**.
- **5.** Überprüfen Sie einige Tage lang, ob die gewählte Einstellung **Niedrig** oder **Hoch** zuverlässig arbeitet und nicht etwa auch erwünschte E-Mails aussortiert werden.

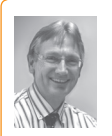

**Mein Tipp:** Funktioniert der Spam-Filter gut, können Sie in den **Junk-E-Mail-Optionen** unter **Optionen** auch einen Haken bei **Als Junk-**E-Mail identifizierte Nachrichten ... endgül-

**tig löschen** setzen. Bedenken Sie jedoch, dass Sie dann keine Kontrollmöglichkeit mehr haben und eventuell auch erwünschte E-Mails gelöscht werden.

#### **Was Sie beim Spam-Filter von Thunderbird beachten sollten**

Im Unterschied zu Outlook ist der Spam-Filter bei Thunderbird zwar direkt aktiv, aber auf dem Wissensstand eines Neugeborenen. Solange Sie den Filter nicht trainieren, erkennt er so gut wie keine Spam-Mails.

Setzen Sie Schutzfilter 3 konsequent ein und markieren Sie alle gefundenen Spam-Mails, müssen Sie bei Thunderbird nichts weiter tun. Thunderbird lernt daraus mit der Zeit automatisch, welche E-Mails Sie aussortieren möchten.

Haben Sie jedoch bisher keine E-Mails als Spam markiert, sollten Sie jetzt damit beginnen. Wählen Sie die betreffenden E-Mails aus und klicken Sie auf die Schaltfl äche **Junk**.

Je öfter Sie das tun, umso besser filtert Thunderbird. Eine Einstellung der Filterstufe wie bei Outlook ist nicht vorhanden.

#### **Wie Sie den Spam-Filter Ihres E-Mail-Anbieters erweitern**

Verwalten Sie Ihre E-Mails über die Internetseite des E-Mail-Anbieters, dann sehen Sie dort in den Einstellungen nach, ob sich für den Spam-Filter eine höhere Stufe einstellen lässt.

Meist lässt sich der Spam-Filter auf den Internetseiten jedoch nur aktivieren oder deaktivieren. Sie haben allerdings wie bei Thunderbird über das Markieren von Spam-Mails die Chance, das Filterergebnis zu verbessern.

Reicht Ihnen das nicht aus, erstellen Sie Filterregeln, um die nicht erkannten Spam-Mails zu entfernen. Hier ist die Anleitung am Beispiel von Web.de:

- **1.** Rufen Sie die Internetseite Ihres E-Mail-Anbieters auf, also zum Beispiel web.de, und melden Sie sich an. Alternativ melden Sie sich über den Browser-Zusatz Ihres E-Mail-Anbieters an.
- **2.** Klicken Sie auf **Einstellungen** und danach auf eine Einstellung für den Spam-Filter. Dort geben Sie dann einfach den unerwünschten Begriff ein und sind fertig.
- **3.** Finden Sie wie im Fall von web.de jedoch keine spezielle Einstellung für den Spam-Filter, rufen Sie **Filterregeln** auf und klicken auf **Eigene Filterregeln erstellen**.
- **4.** Wählen Sie **Absender** sowie **enthält** und geben Sie dann den unerwünschten Begriff ein, also zum Beispiel **Radarwarner** oder **Fahnenmast**.
- **5.** Geben Sie als Aktion **Verschiebe in Ordner** und als Ordner den **Papierkorb** an.
- **6.** Klicken Sie zum Abspeichern auf **Filterregel einrichten**.
- **7.** Richten Sie für jeden unerwünschten Begriff eine solche eigene Filterregel ein. So entsteht aus Ihrer Sammlung an Filterregeln ein zusätzlicher Spam-Filter.

**Meine Empfehlung:** Erhalten Sie trotz Spam-Filter und Ihrer Filterregeln weiterhin unerwünschte E-Mails, helfen meine Mitarbeiter aus der Redaktion und ich Ihnen gerne über den Computerwissen Club: https://club.computerwissen.de.

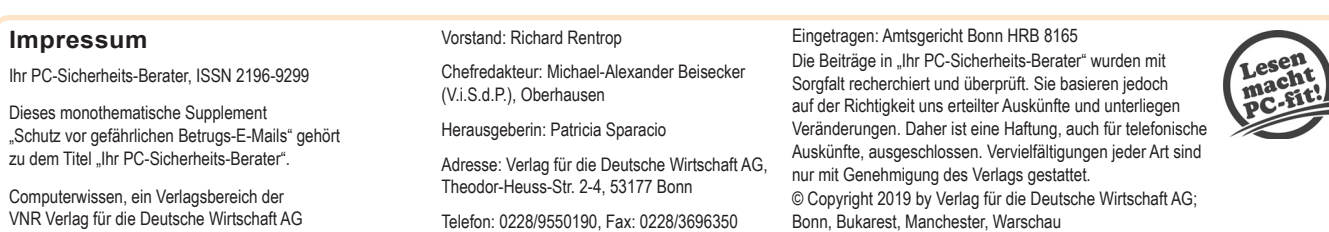

# **Schutzfilter 7: Installieren Sie einen eigenen Spam-Filter für noch mehr Schutz**

**Reichen die bisherigen Maßnahmen nicht aus und Sie erhalten immer noch unerwünschte E-Mails in erheblichem Umfang, installieren Sie einen zusätzlichen Spam-Filter. Hier empfehle ich Ihnen den kostenlosen Spam-Filter Spamihilator, der laut Anbieter bereits beim Herunterladen Ihrer E-Mails über 98 Prozent der Spam-Nachrichten entfernt. E-Mails blockierter Absender werden unverzüglich auf dem Server Ihres E-Mail-Anbieters gelöscht. Lernen Sie in diesem Beitrag das Gratis-Schutzprogramm Spamihilator kennen und erfahren Sie, wie Sie es sicher einstellen.**

Zusätzlich zum integrierten Filter lassen sich bei Bedarf weitere Filter in Form von Erweiterungen installieren. Das Schutzprogramm Spamihilator arbeitet mit Outlook und Thunderbird sowie den meisten anderen weitverbreiteten E-Mail-Programmen zusammen.

Spamihilator ist durch das Installationsprogramm und seinen Einrichtungsassistenten sehr einfach einzurichten:

- **1.** Laden Sie den Spam-Filter Spamihilator herunter: https://www.spamihilator.com/de/. Wählen Sie je nach Ihrer Windows-Version die 32-Bit- oder 64-Bit-Version.
- 2. Öffnen Sie mit [Strg]+[J] die Download-Liste Ihres Browsers und starten Sie das heruntergeladene Programm **Spamihilator-win32-1.6.0.exe** (32 Bit) oder **Spamihilatorx64-1.6.0.exe** (64 Bit).
- **3.** Folgen Sie dem Installationsprogramm mit **Weiter** und bestätigen Sie den Lizenzvertrag.
- **4.** Wählen Sie als Installationsart **Vollständig** und klicken Sie auf **Installieren**. Im letzten Bildschirm klicken Sie auf **Fertig stellen**.
- 5. Es öffnet sich der Setup-Assistent zum Einrichten Ihrer E-Mail-Konten. Schließen Sie Ihr E-Mail-Programm, wenn Sie dazu aufgefordert werden.
- **6.** Findet der Assistent mehrere E-Mail-Programme, wählen Sie das von Ihnen verwendete E-Mail-Programm aus, also z. B. **Microsoft Outlook**, und klicken auf **Weiter**.
- **7.** Die eingerichteten E-Mail-Konten werden angezeigt und sind alle voreingestellt ausgewählt. Klicken Sie auf **Weiter** und starten Sie Ihren PC neu.

**Meine Empfehlung:** Lesen Sie die Spamihilator-Hilfe, die Sie über https://www.spamihilator.com/de/docs/ aufrufen. In der Hilfe sind die Filter und Einstellungen von Spamihilator beschrieben. Je mehr Sie über Spamihilator wissen, umso bessere Ergebnisse erzielen Sie und umso besser ist Ihre Kontrolle über die eingehenden E-Mails.

#### **Wie Sie Spamihilator einstellen und die Spam-Statistik aufrufen**

Nach dem Neustart Ihres PCs erscheint in der Taskleiste das **Spamihilator**-Symbol. Darüber nehmen Sie die Einstellungen vor:

**1.** Klicken Sie mit der rechten Maustaste auf das **Spamihilator**-Symbol **a** und wählen Sie **Einstellungen b** .

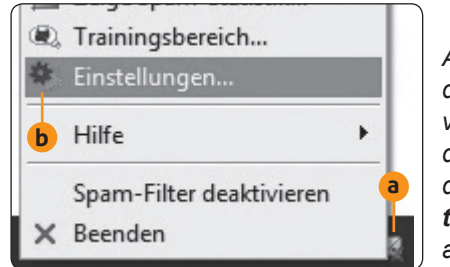

*Ausschnitt aus dem Hauptmenü von Spamihilator, das Sie über das Spamihilator-Symbol aufrufen.*

- **2.** Wählen Sie **Aggressivität** unterhalb von **Filter-Eigenschaft en**. Damit stellen Sie die Filterstufe ein: von **SEHR GERING** bis **SEHR HOCH**. Die Wirkung ist in der Beschreibung erklärt.
- **3.** Klicken Sie unter **Absender** auf **Freunde** und tragen Sie mit **Neu** alle Ihre wichtigen E-Mail-Adressen ein. Haben Sie in Schritt 2 die Filterstufe **SEHR HOCH** eingestellt, erhalten Sie nur noch E-Mails von diesen Freunden.
- **4.** Unter **Absender** tragen Sie bei Bedarf die blockierten Absender ein.
- **5.** Nachdem Sie neue E-Mails heruntergeladen haben, rufen Sie über das **Spamihilator**-Symbol den Trainingsbereich auf und markieren übersehene Spam-Mails mit einem Klick auf das **Teufel**-Symbol als Spam. Bei fälschlich als Spam markierten E-Mails klicken Sie auf **Non-Spam**.
- **6.** Klicken Sie im **Trainingsbereich** auf **Papierkorb** und überprüfen Sie auch die gelöschten E-Mails.
- **7.** Wiederholen Sie dieses Training in den nächsten Tagen, damit der lernende Filter erkennt, welche E-Mails Sie empfangen möchten und welche nicht.

**Meine Sicherheitsgarantie:** Sie haben nun die bestmögliche E-Mail-Sicherheit erreicht. Von jetzt an werden Sie viel Zeit sparen, denn Sie können sich auf Ihre wirklich wichtigen E-Mails konzentrieren. Einige Filter brauchen jedoch etwas Training. Aber nach ein paar Wochen wird Ihr System die erwünschten E-Mails sicher von den unerwünschten, unsicheren E-Mails unterscheiden. Betrugs-Mails sortieren Sie sofort aus, sodass sie erst gar nicht in Ihren Posteingang gelangen. So haben Sie jederzeit die Kontrolle über Ihren elektronischen Briefkasten.